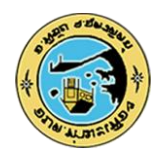

## **คู่มือการใช้งานระบบ บริการ e – service ผ่าน Google from** ้องค์การบริหารส่วนตำบลท่ามะเฟือง

## **ขั้นตอนการขอรับบริการออนไลน์**

- เป็นการให้บริการออนไลน์ ที่องค์การบริหารส่วนตำบลท่ามะเฟืองได้จัดทำขึ้น เพื่ออำนวยความสะดวก และเพิ่มประสิทธิภาพการบริการของ หน่วยงานให้แก่ประชาชน
- ผู้มีความประสงค์จะขอรับบริการ สามารถแจ้งความประสงค์ โดยการกรอกข้อมูลรายละเอียดการขอรับบริการของท่าน ลงในแบบฟอร์มการขอรับ บริการออนไลน์ มีขั้นตอนดังนี้
	- ิ ๑. ท่านสามารถเข้าไปที่ [https://www.tamafuang.go.th/](https://www.tamafuang.go.th/%20มา) มา ที่แบรนเนอร์ที่แสดงต่อไปนี้

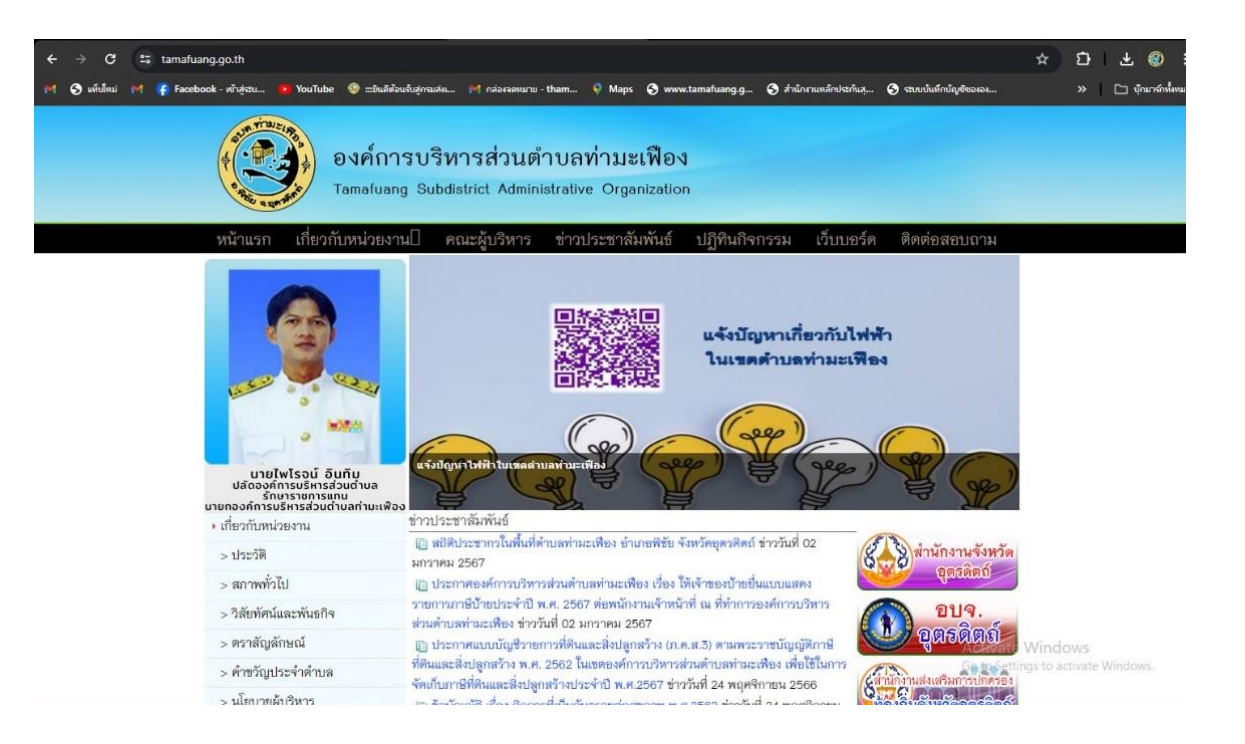

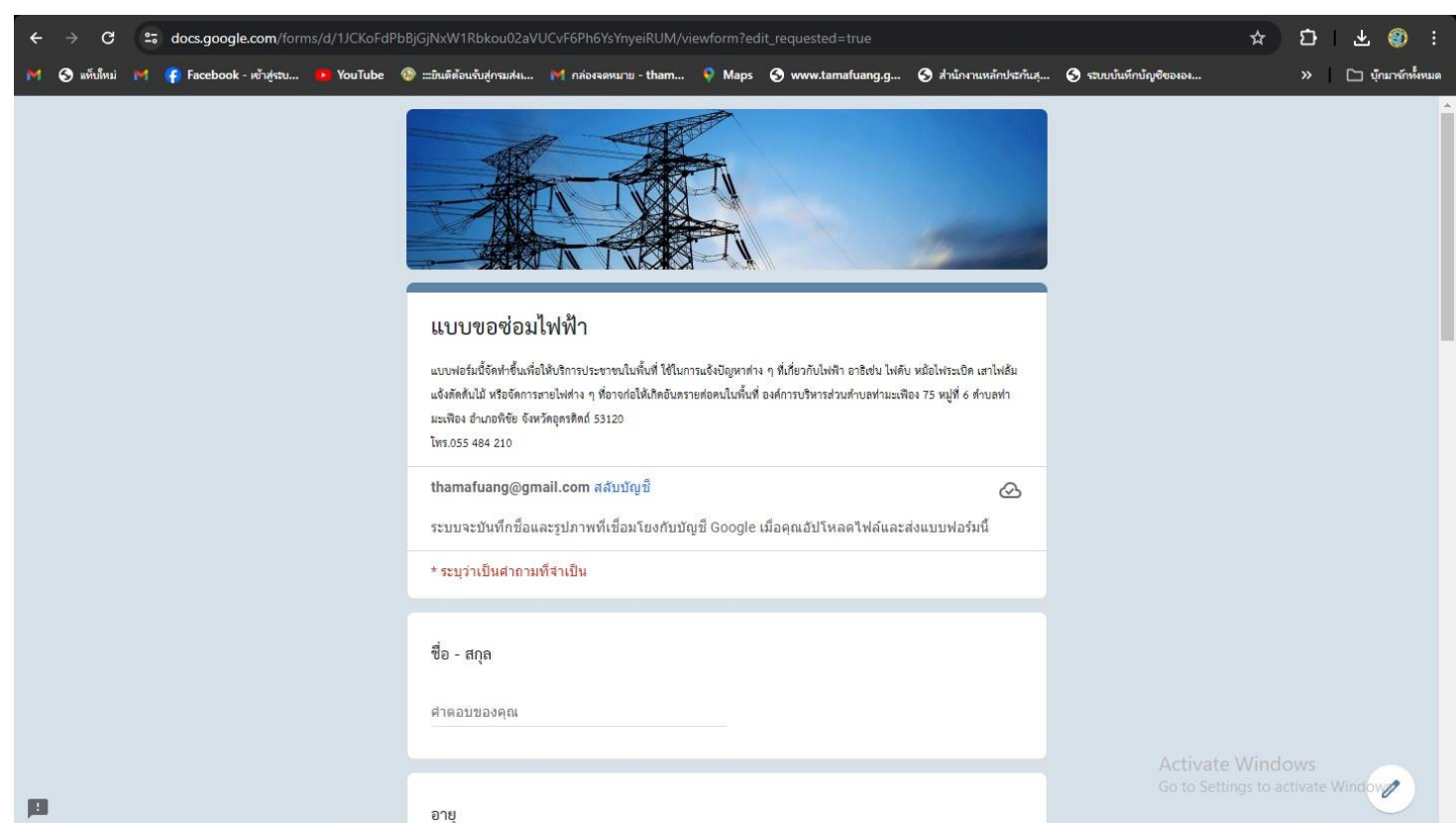

2. เมื่อแสกนคิวอาร์โค้ดแล้ว ระบบจะน าท่านไปสู่หน้า Google from เพื่อให้ท่านกรอกข้อมูลในการแจ้งเหตุซ่อม

- <sub>ี ๓.</sub> เมื่อกรอกรายละเอียดเสร็จสิ้น ข้อมูลจะถูกส่งไปยังเจ้าหน้าที่
- 4. เจ้าหน้าที่จะด าเนินการตามค าร้องของท่านเป็นอันเสร็จสิ้น

## **ขั้นตอนการแจ้งซ่อม**

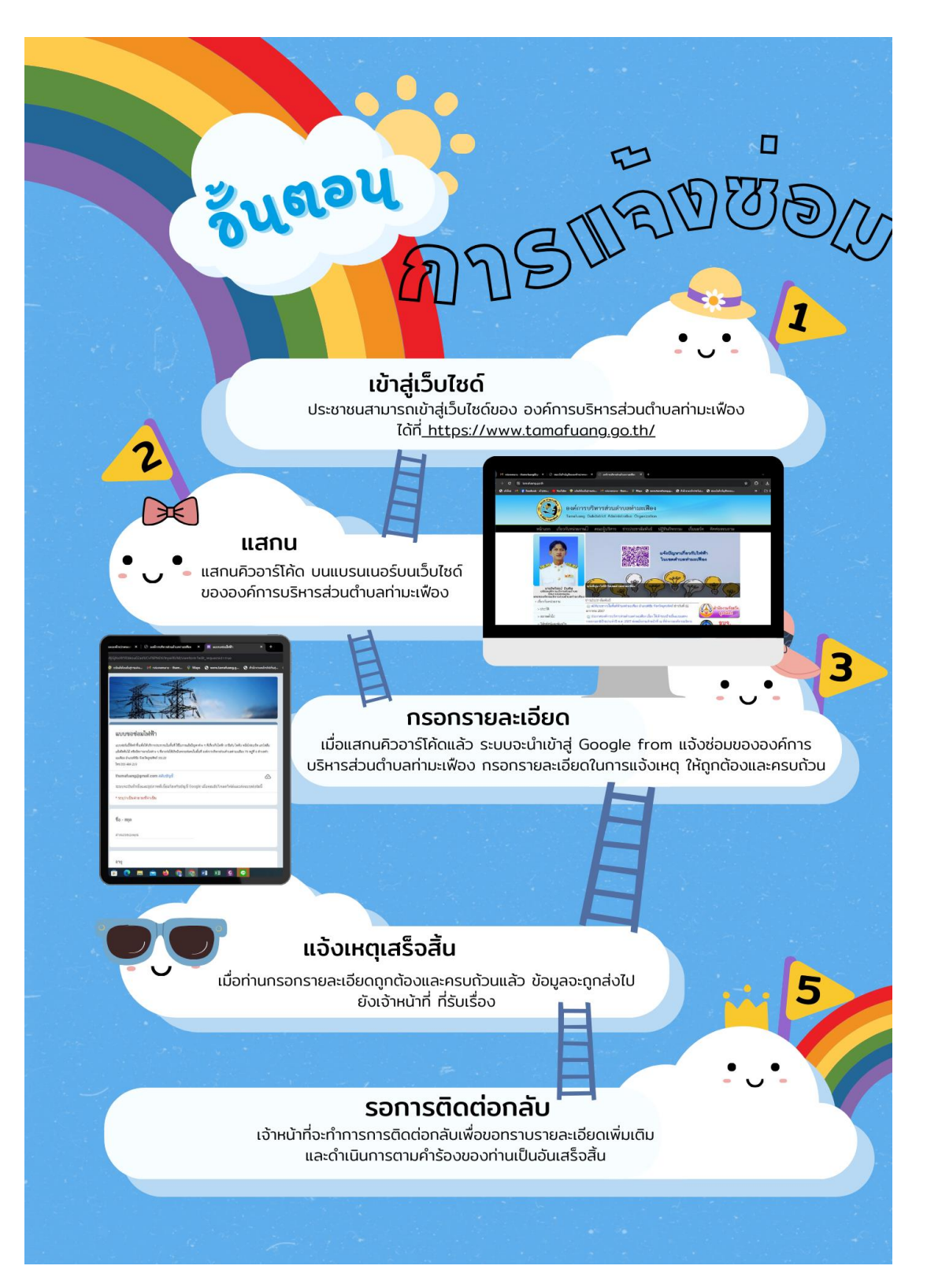